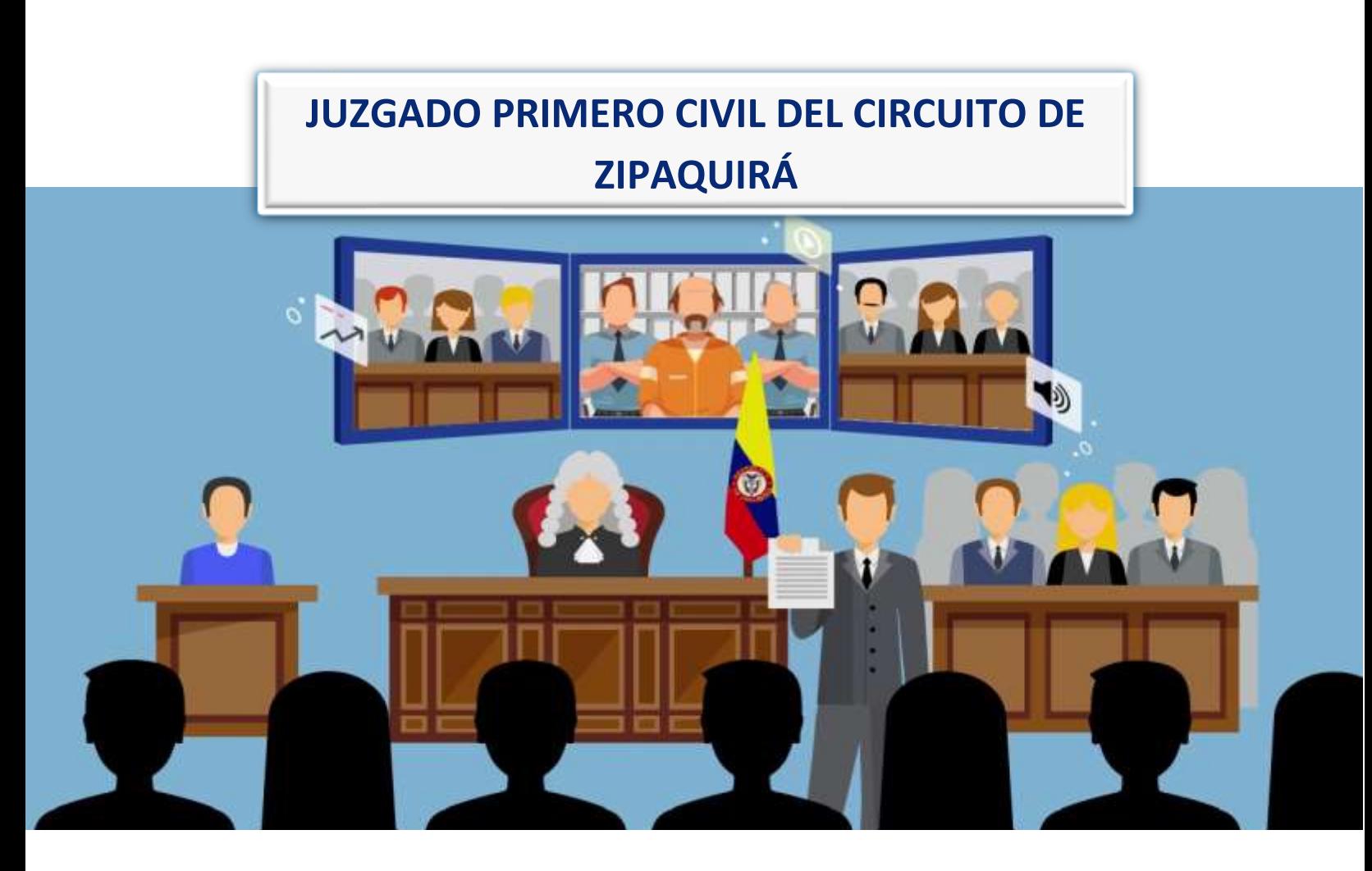

# **INSTRUCTIVO PARA LA REALIZACIÓN DE AUDIENCIAS VIRTUALES**

 **2021**

**RAMA JUDICIAL DEL PODER PÚBLICO**

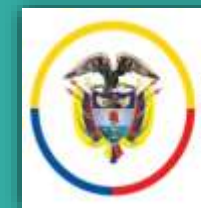

Rama Judicial República de Colombia

## **Instructivo para ingresar a las audiencias virtuales**

El Juzgado Primero Civil del Circuito de Zipaquirá, presenta a los usuarios de la administración de justicia el siguiente protocolo didáctico, con el propósito de facilitar su asistencia e intervención en las audiencias virtuales a través del uso de las herramientas tecnológicas dispuestas para tal fin por el Consejo Superior de la Judicatura.

#### **1. APLICACIÓN O PLATAFORMA**

El Consejo Superior de la Judicatura ha puesto a disposición la siguiente plataforma para realizar audiencias virtuales: **Microsoft Teams.** De manera preferente, se utilizará esta aplicación respecto a las demás aplicaciones disponibles en el comercio digital.

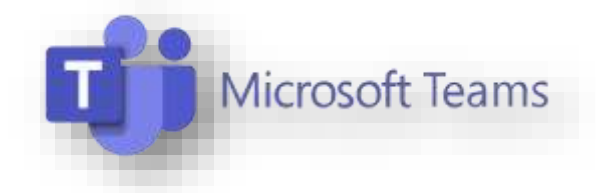

Se recomienda descargar e instalar la aplicación de Microsoft Teams, en el dispoitivo de cómputo, tableta o móvil, para lograr una mejor funcionalidad en la misma.

*Iniciada la audiencia con dicha aplicación, y ante cualquier eventualidad de conexión, de ser posible, se podrá continuar con otra diferente (WhatsApp, Zoom, Google Meet, Vía Telefónica, entre otras), garantizando la participación de todas las personas interesadas*

#### **2. CITACIÓN A LA AUDIENCIA**

Las audiencias, se citarán por el Juez mediante providencia, que se notificará por estado electrónico en el micrositio web de la página de la Rama Judicial.

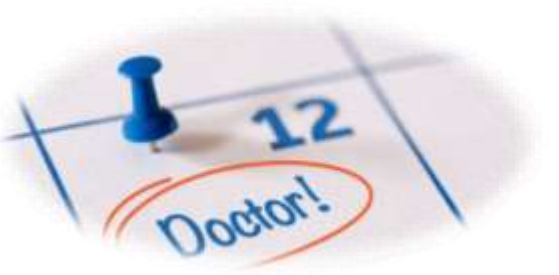

Los apoderados judiciales comunicarán a su poderdante, a los testigos y peritos el día y la hora que el juez haya fijado para la audiencia y el objeto de la misma. También deberán instruirlos sobre sus deberes y los protocolos establecidos en el presente.

#### **3. HERRAMIENTAS Y CONDICIONES NECESARIAS**

#### **3.1. Correo Electrónico**

Previamente a la fecha programada para la audiencia virtual, se enviarán a los correos electrónicos registrados en los procesos por cada uno de los apoderados judiciales, partes y demás intervinientes, las invitaciones para poder acceder.

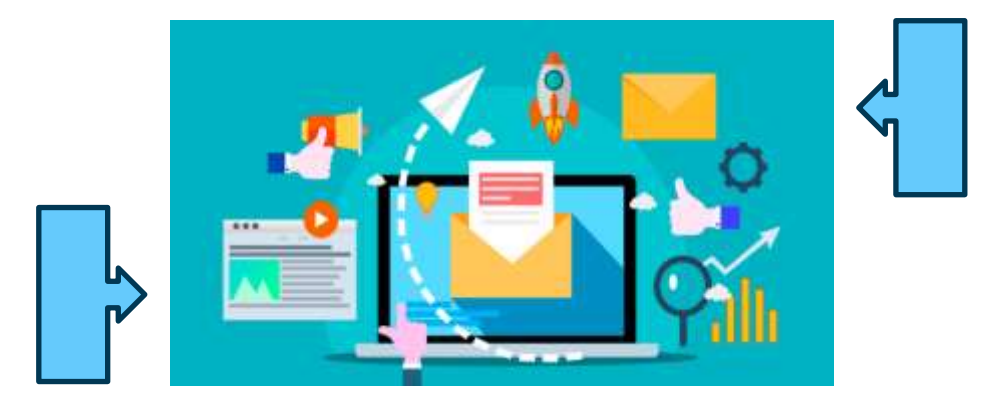

Si no han registrado correo electrónico en el expediente o en el Sistema de Información del Registro Nacional de Abogados – SIRNA, deberá informar el mismo al buzón institucional **[j01cctozip@cendoj.ramajudicial.gov.co](mailto:j01cctozip@cendoj.ramajudicial.gov.co)**, indicado los datos completos del proceso y la calidad en que actúan, además, suministrando un número telefónico de contacto. Es neceario comunicar cualquier cambio de correo electrónico, so pena de que las comunicaciones se sigan surtiendo válidamente en el anterior correo electrónico.

#### **3.2. Micrófono y Cámara**

El equipo de cómputo, tableta o móvil, destinado para conectarse a la audiencia virtual, deberá tener dispositivos de audio y video que permitan visualizar la diligencia e intervenir en la misma.

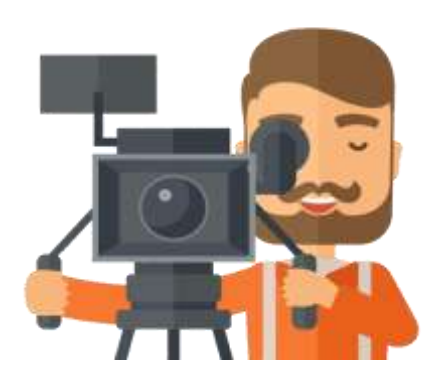

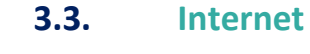

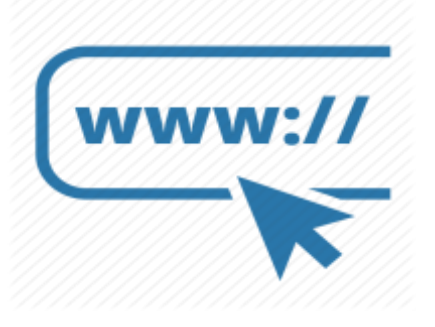

Para participar en las audiencias virtuales, los intervinientes deberán contar una conexión de internet con ancho de banda de mínimo 5 megas, preferiblemente por una red wifi y evitando la masiva conectividad de otros dispositivos.

#### **4. INGRESO A LAS AUDIENCIAS VIRTUALES**

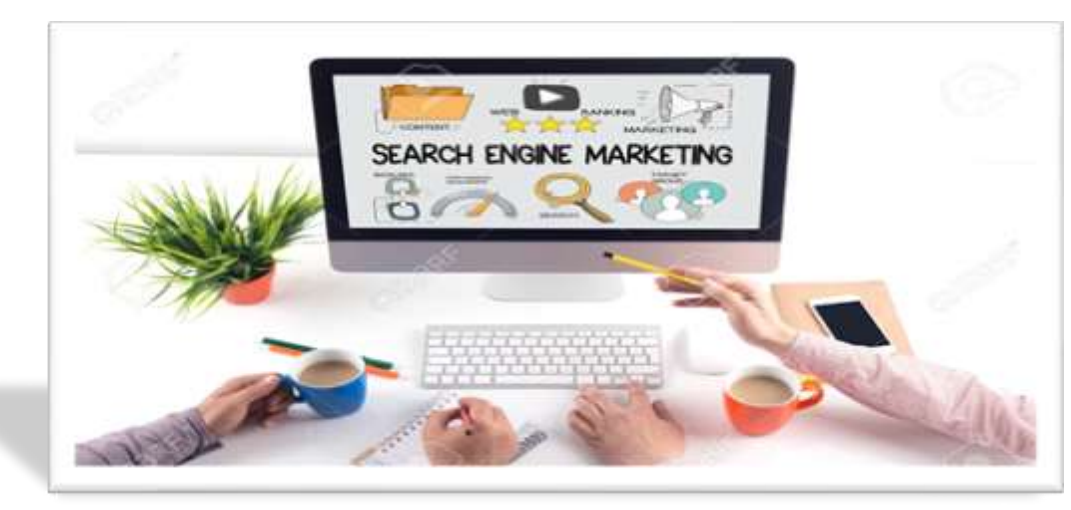

**Las partes, apoderados judiciales y demás intervinientes, deberán conectarsen con quince (15) minutos de antelación.**

PASO 1: A su correo electrónico registrado, se enviará la correspondiente invitación con la fecha y hora de realización de la audiencia virtual, recibiendo un link o enlace al que darán clic **"UNIRSE A REUNIÓN DE MICROSOFT TEAMS"**, y para evitar inconvenientes al momento de ingresar, no hagan uso de las opciones: "SI" – "TAL VEZ" – "NO", como se muestra en la siguiente imagen:

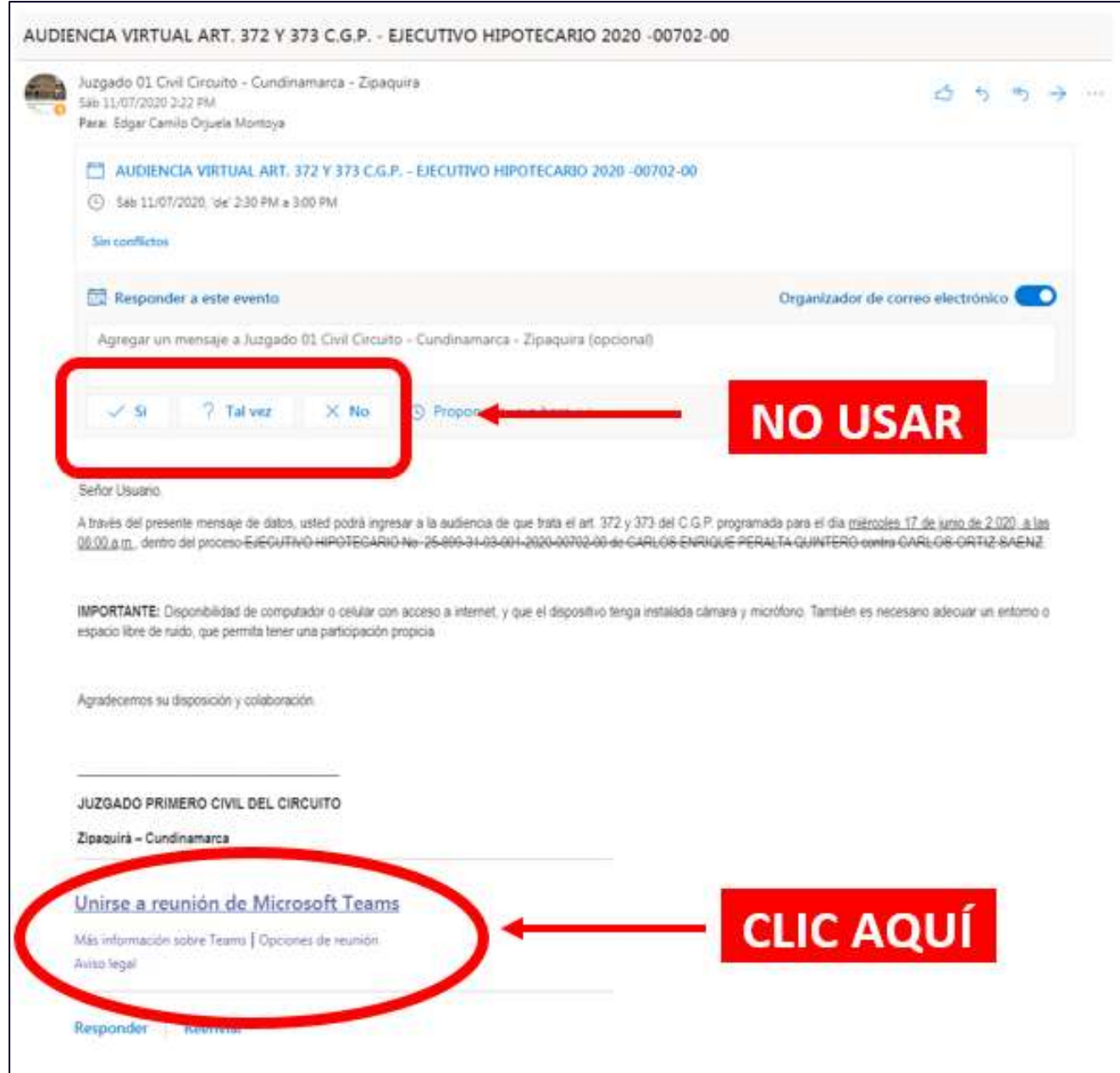

PASO 2: Una vez dado clic en Unirse a reunión de Microsoft Teams , a continuación, se mostrará una ventana que le permitirá ingresar a la audiencia virtual, utilizando dos alternativas, como se indica en la siguiente imagen:

- **ALTERNATIVA 1:** Aplicación instalada.

Si tiene instalada la aplicación de escritorio en su equipo o dispositivo, se le notificará que el sitio web intenta abrir su aplicación. Dar clic en **"Abrir".** (Continuar en el **Paso 3**).

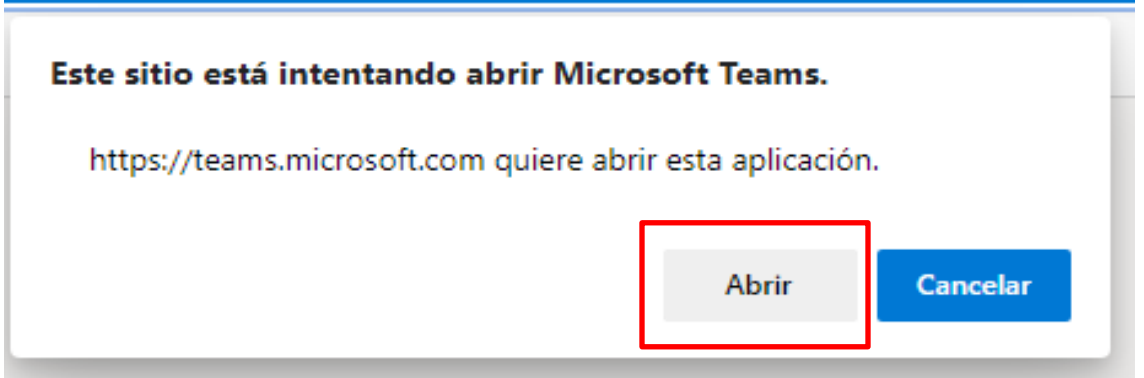

- **ALTERNATIVA 2:** Sin aplicación instalada.

Si no tiene instalada la aplicación de escritorio deberá escoger la opción **"Unirse por internet en su lugar"**

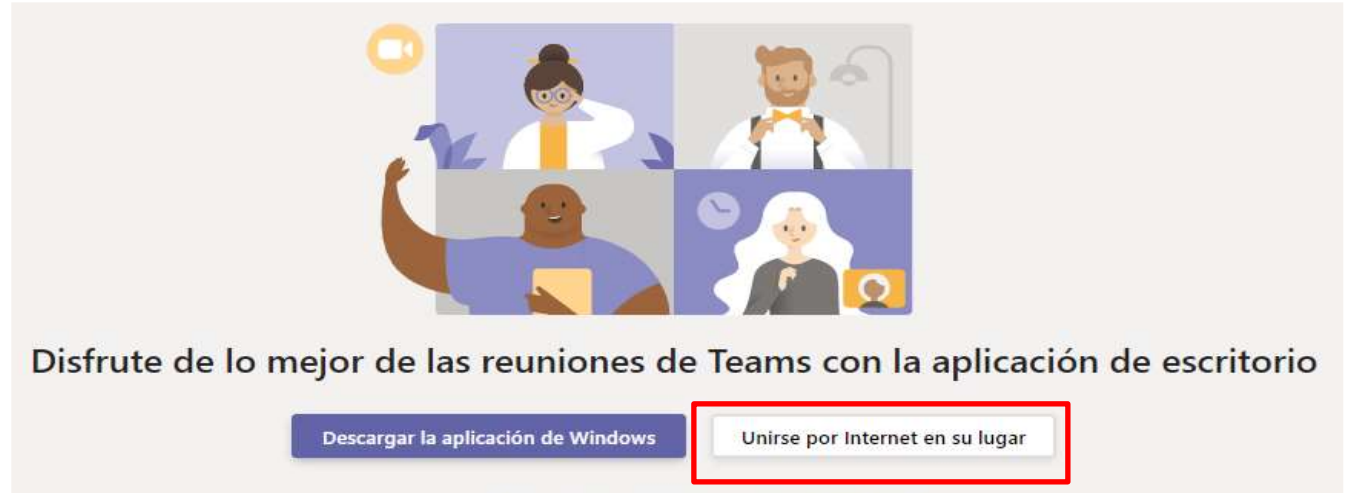

¿Ya tiene la aplicación de Teams? Iniciarlo ahora

**PASO 3:** En la nueva ventana se le solicitará los permisos para acceder al micrófono y la cámara del dispositivo. Dar clic en **"Permitir"**.

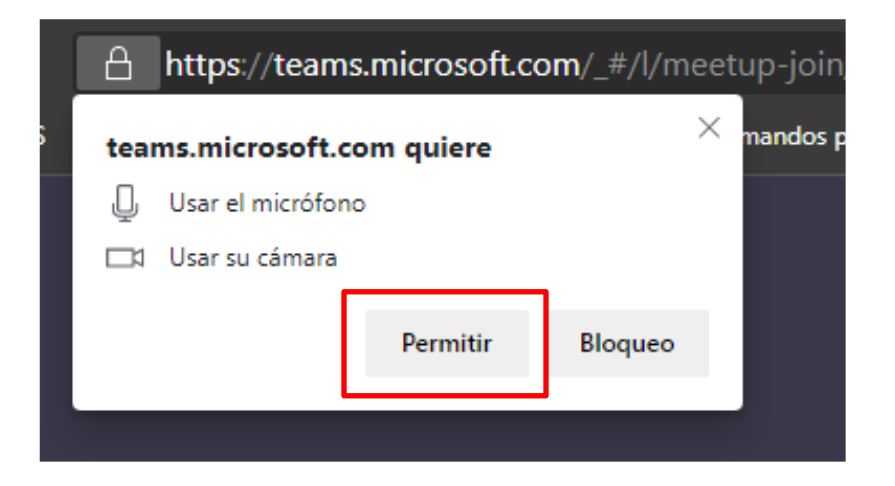

NOTA: Si con anterioridad había ingresado a una reunión o audiencia virtual, es posible que la ventana del "paso 3" no aparezca, en ese caso, continue con el siguiente paso.

**PASO 4:** En la ventana siguiente, deberá configurar el audio y video para participar en la reunión o audiencia virtual. Movilice el botón de encendido (a la derecha) y apagado (a la izquierda).

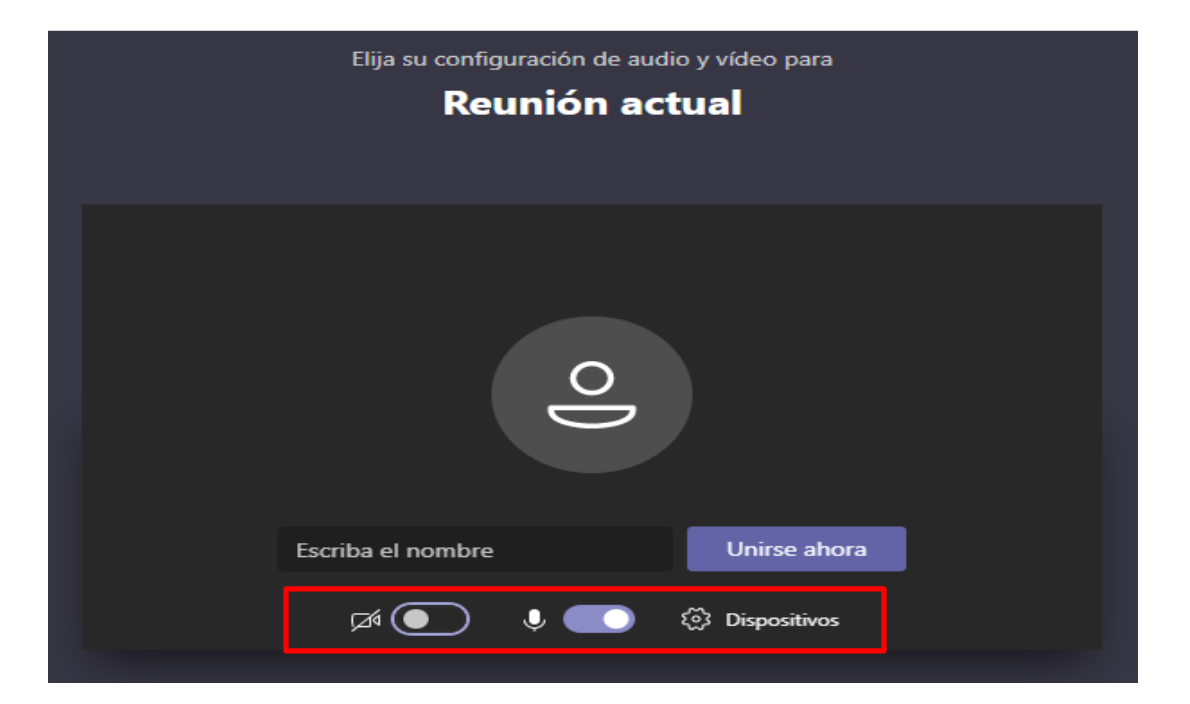

**PASO 5:** A continuación, deberá colocar su nombre completo en el recuadro **"Escriba el nombre",** y dar clic en **"Unirse ahora".**

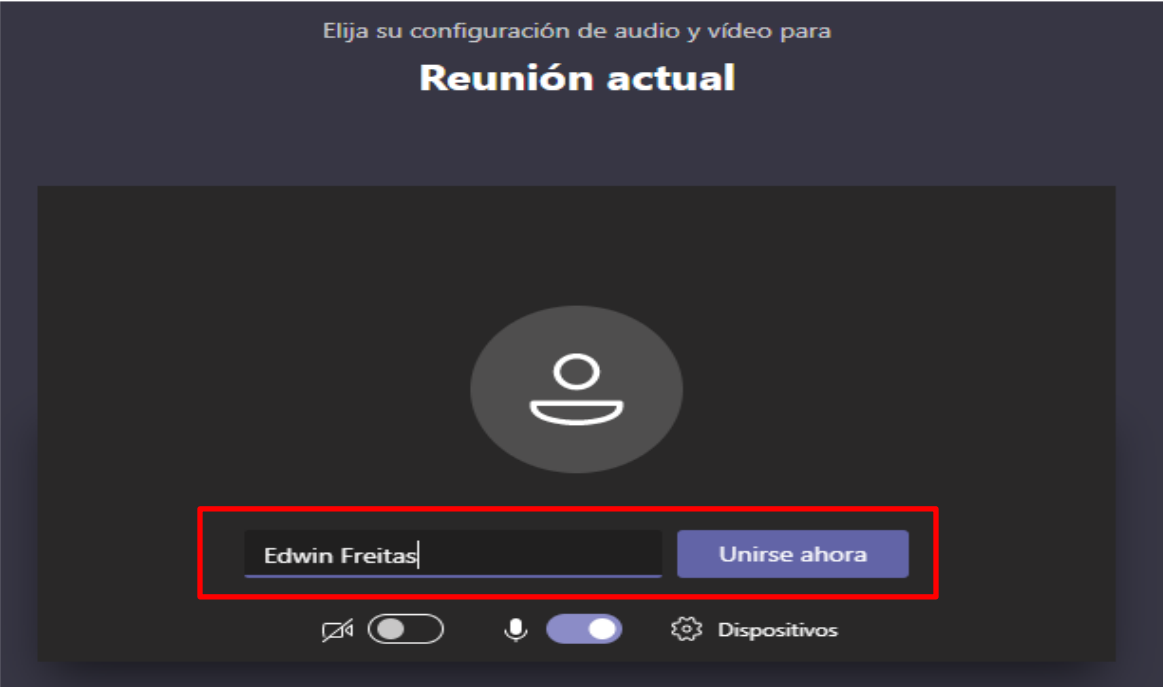

Finalmente, se abrirá una ventana indicando que se unió como "Asistente", o que alguien permitirá que se conecte o se una, en caso la reunión aún no haya iniciado, es decir, quedará en "**Sala de espera".**

#### **5. DESARROLLO DE LA AUDIENCIA**

Una vez haya ingresado a la plataforma de Microsoft Teams, los intervinientes deberán adoptar los siguientes comportamientos durante la audiencia, según lo regulado en el Acuerdo 15-10444 de 2.015, expedido por el Consejo Superior de la Judicatura:

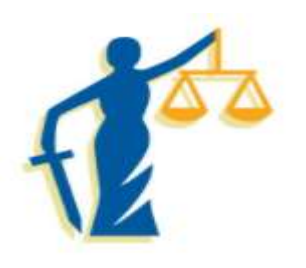

**5.1.** Obedecer las órdenes impartidas por el juez.

**5.2.** Mantener apagados o en modo silencioso sus teléfonos celulares, buscapersonas, alarmas o cualquier otro dispositivo o aparato que distraiga la atención o interrumpa el curso de la audiencia.

- **5.3.** Sólo podrán hacer uso de la palabra antes de que la audiencia termine, cuando el juez que la dirige lo autorice.
- **5.4.** Está prohibido fumar, hablar y consumir alimentos durante la audiencia.
- **5.5.** Sin perjuicio de la claridad y precisión, deberán emplear en sus intervenciones lenguaje, tono de voz y actitudes decorosas y respetuosas para con sus

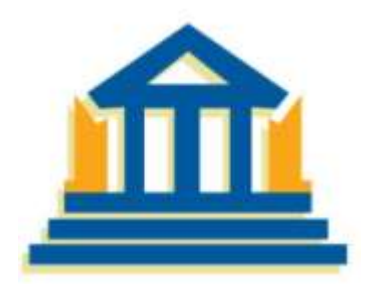

interlocutores, los asistentes, los demás intervinientes, el juez y las personas que se encuentren en la audiencia.

Además, se deberán asumir los siguientes comportamientos virtuales:

- **5.6.** Mantener apagado el micrófono mientras otra persona este con el uso de la palabra, para que no afecte el sonido del desarrollo de la audiencia.
- **5.7.** Contar con disponibilidad, en lo posible, de audífonos para uso en la audiencia, con el fin de aislar el sonido exterior y facilitar la escucha.
- **5.8.** Portar prendas de vestir acorde al decoro de la audiencia judicial.

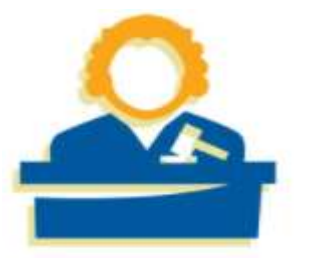

**5.9.** Los participantes procuraran ubicarse fisicamente en un sitio iluminado (no ubicarse a contraluz, en balcones o ventanas), en lo posible sin ruidos ni tránsito de personas que interrumpan la audiencia.

- **5.10.** Posicionar la cámara de manera que el juez y demás sujetos procesales puedan observarlo.
- **5.11.** Portar documentos de identidad al momento de su presentación, exhibiéndolos a la cámara del equipo de cómputo, tableta o móvil, que estén utilizando para estar conectados a la audiencia virtual.

**Identificación:** Cuando el Juez inicie la audiencia, solicitará a los intervinientes su identificación, quienes deberán suministrar los siguientes datos:

- o Nombre completo
- o Tipo y número de identificación
- o Número de la tarjeta profesional, en caso de actuar en calidad de apoderado judicial y/o auxiliar de la justicia.
- o Presentar los documentos de identidad originales en la cámara de su dispositivo.
- o Calidad en la que actúa.
- o Dirección de residencia y de domicilio.
- o Correo electrónico.
- o Número de celular o de contacto.
- o Lugar desde el cual se están conectando a la diligencia.

**Normas procesales:** La audiencia se desarrollará de la misma manera prevista en las

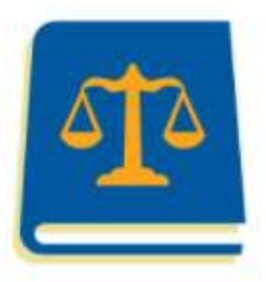

normas procesales para una audiencia o actuación presencial.

**Conexión simultánea:** Los intervinientes no podrán conectarse simultáneamente a través de dos dispositivos (computador, tabletas o teléfonos móviles).

El chat o mensajería del aplicativo Microsoft Teams, deberá ser utilizado cuando sea necesario o para los fines que autorice el Juez.

**Problemas de conexión**: Si durante el desarrollo de la diligencia se presenta algún inconveniente, el interviniente deberá recaudar o tomar foto de la evidencia del error presentado, y de inmediato comunicarse al número telefónico suministrado en la invitación a la audiencia, a efectos de recibir asitencia.

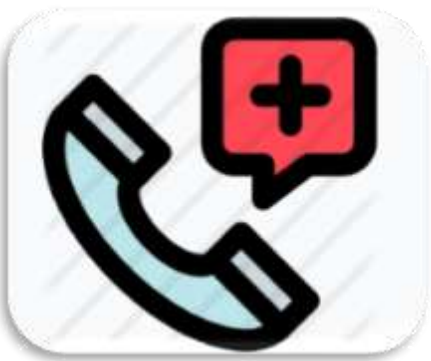

El Juez, como director del proceso, tomará las decisiones que en estos eventos sean pertinentes, garantizando el debido proceso.

#### **Documentos presentados en la audiencia virtual**

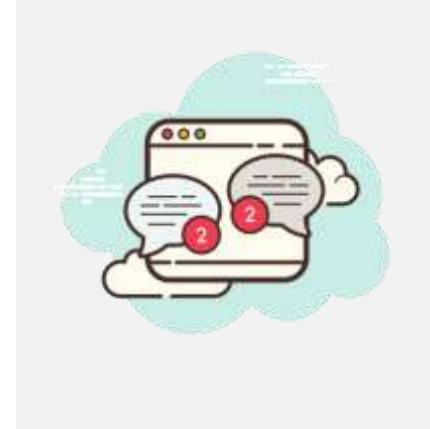

Si en el curso de la audiencia es necesario presentar documentos, que sean aceptados por el Juez, los mismos deberán ser enviados a través del chat de la aplicación Microsoft Teams, o remitirlos al correo electrónico [j01cctozip@cendoj.ramajudicial.gov.co.](mailto:j01cctozip@cendoj.ramajudicial.gov.co)

Los documentos enviados para ser incorporados al expediente digital o para ser cargados en el aplicativo Microsoft Teams, como consecuencia de la audiencia, deberán allegarlos de manera digital en formato **PDF**, identificandolos con el número de radicado del proceso al que van dirigidos.

### **IMPORTANTE PARA LA CONEXIÓN A INTERNET**

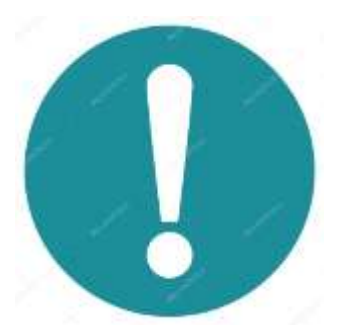

De ser necesario, los sujetos procesales, interesados o intervinienetes podrán solicitar a las alcaldías, a las personerías municipales y demás entidades públicas habilitadas por la Constitución y la Ley, entre ellas los consultorios jurídicos, apoyo técnico y tecnológico para la participación de las audiencias o diligencias judiciales. (Parágrafo 2, art. 2 del Decreto 806 de 2.020)

#### **6. GRABACIÓN DE LA AUDIENCIA VIRTUAL**

Las audiencias virtuales serán grabadas por el Despacho Judicial, a través de la aplicación Microsoft Teams y/o por cualquier otro medio que ofrezca seguridad para el registro de lo actuado, de conformidad con el numeral 4, del art. 107 del C.G.P. Está grabación obrará como prueba de lo acontecido en la audiencia, y de la misma se levantará la correspondiente acta. Una vez terminada la reunión o audiencia virtual, la grabación y acta serán cargadas al expediente digital.